# MIS100V2 - WINDOWS

MANTRA SOFTECH INDIA PVT LTD

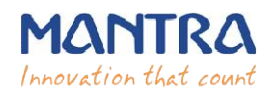

#### **TABLE OF CONTENTS**

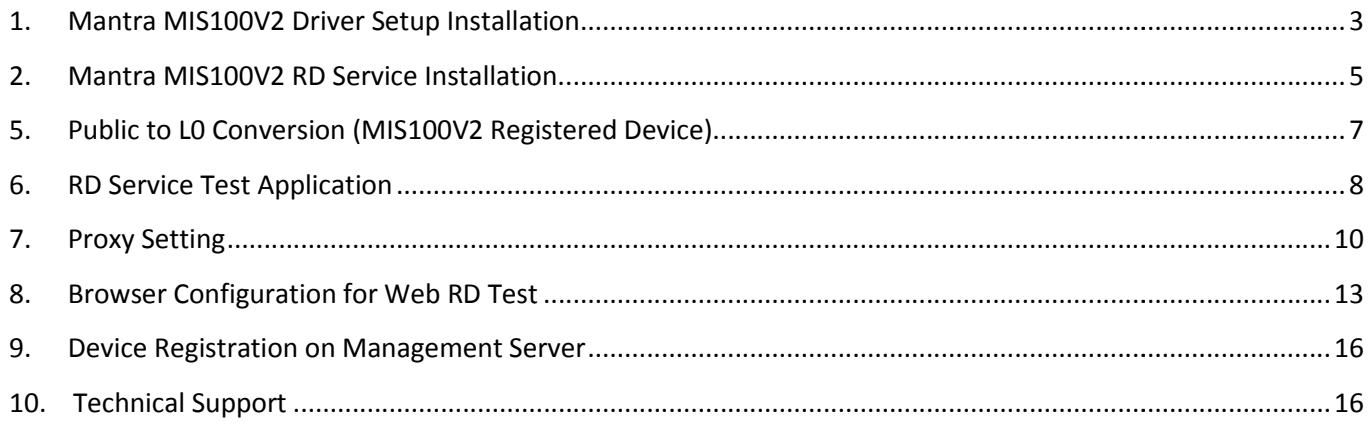

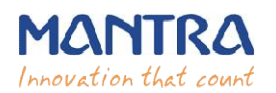

## **1. Mantra MIS100V2 Driver Setup Installation.**

## **1. Start installation:**

Right click on setup file and select " **Run as administrator**".

**Note: To install MIS100V2 scanner drivers and necessary service, setup need to access system32 folder. In this case setup needs administrator privileges.**

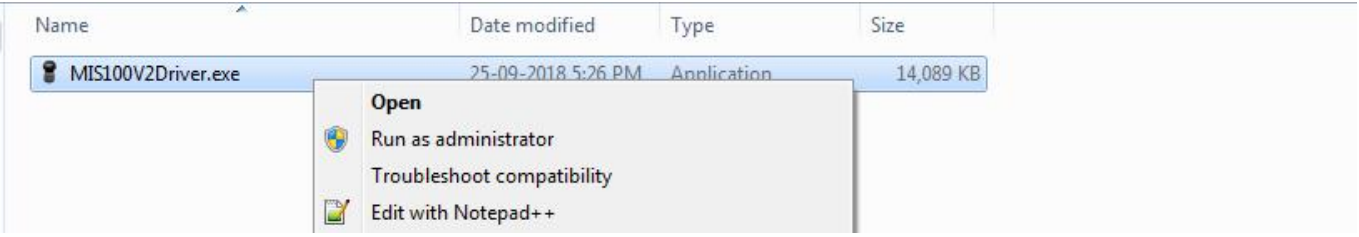

#### **2. Welcome Wizard:**

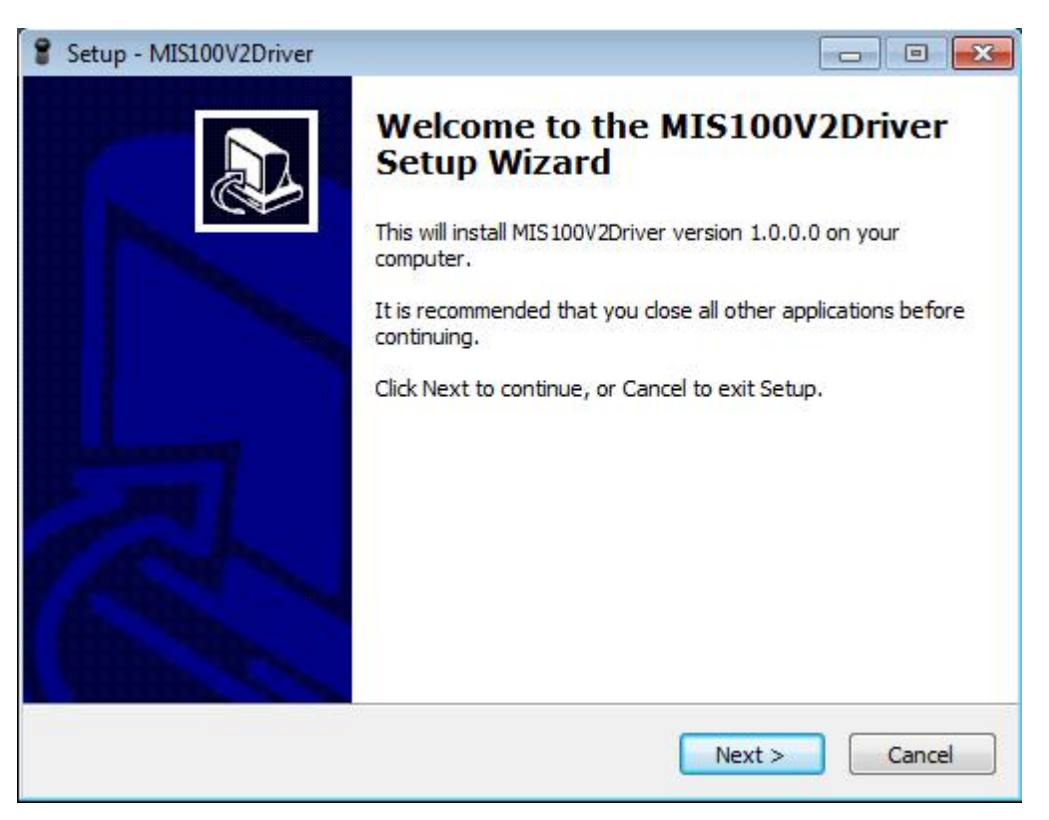

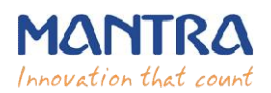

## **3. Destination Location**

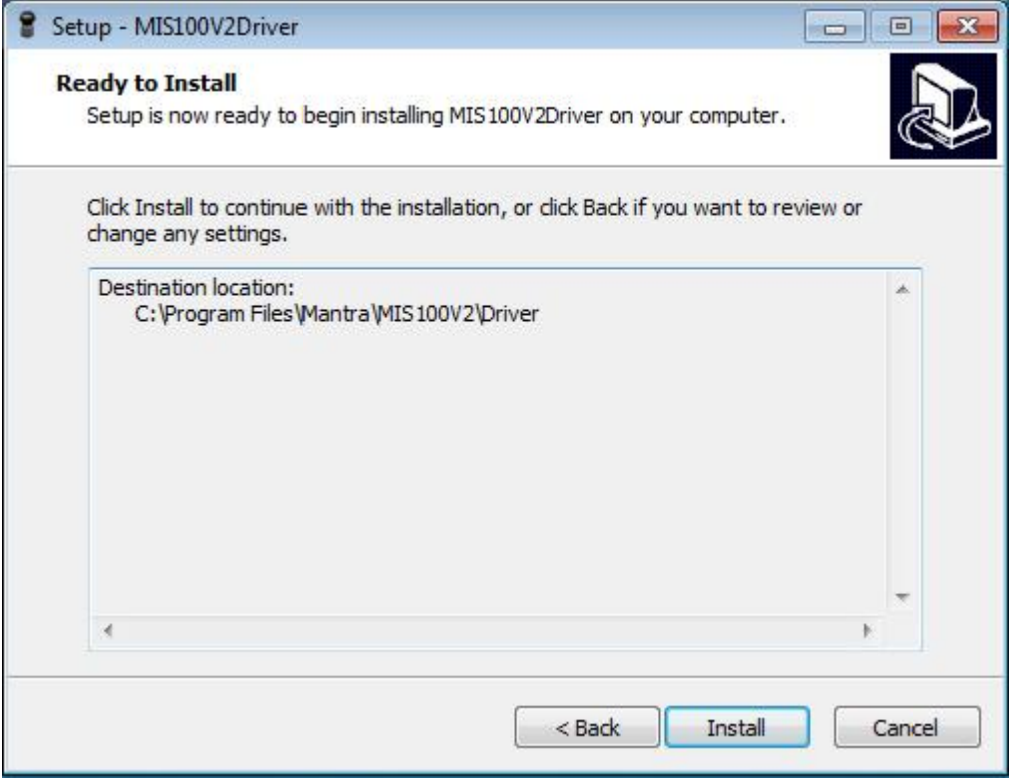

## **4. Finish Driver Installation**

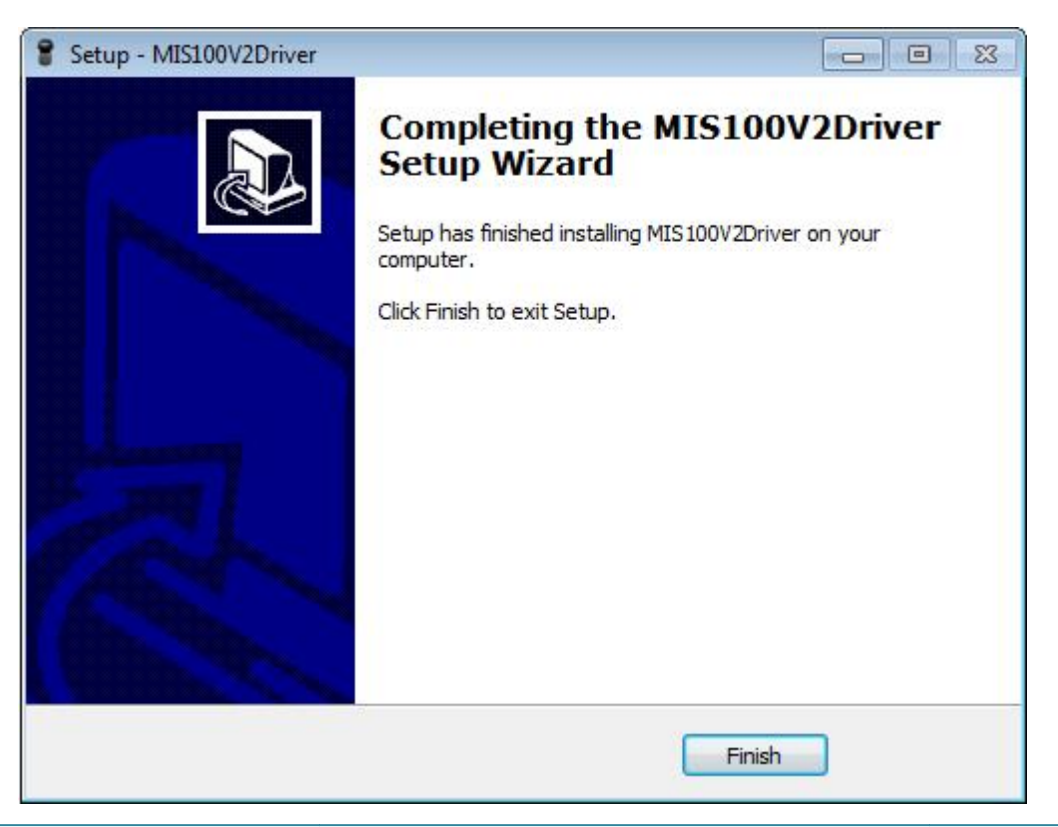

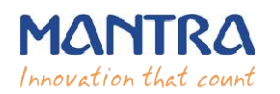

# **2. Mantra MIS100V2 RD Service Installation.**

## **1. Start installation:**

- Right click on setup file and select "**Run as administrator** ".
- **Note: To install Mantra MIS100V2 RD Service, setup needs administrator privileges.**

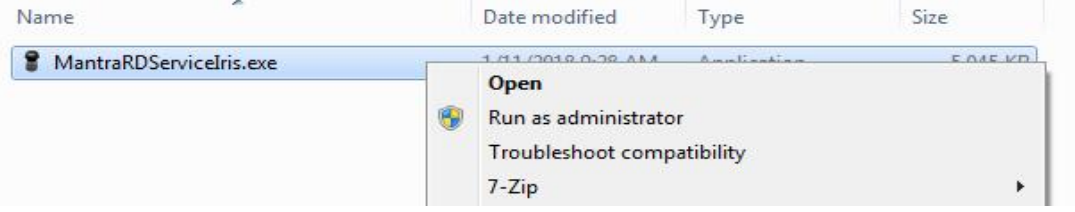

## **2. Welcome Wizard:**

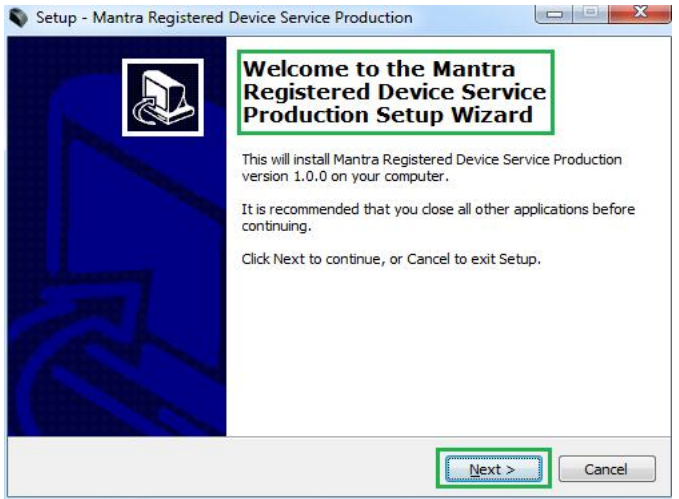

**3. Destination Location:**

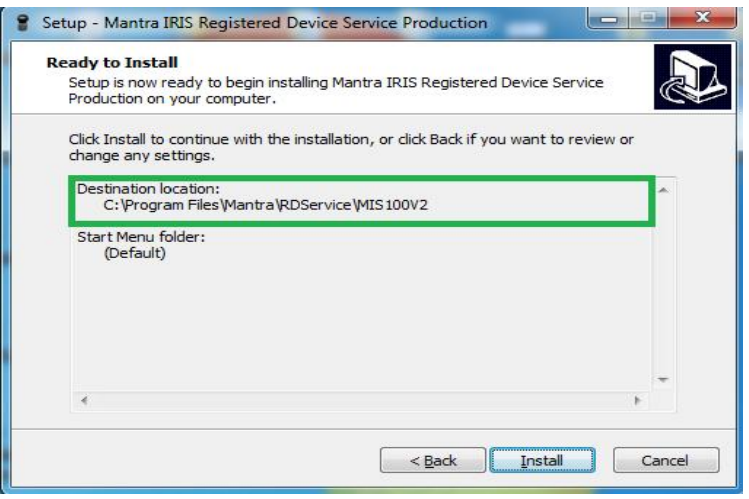

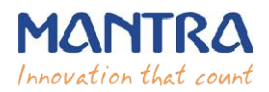

## **4. Finish RD Service Installation Installation:**

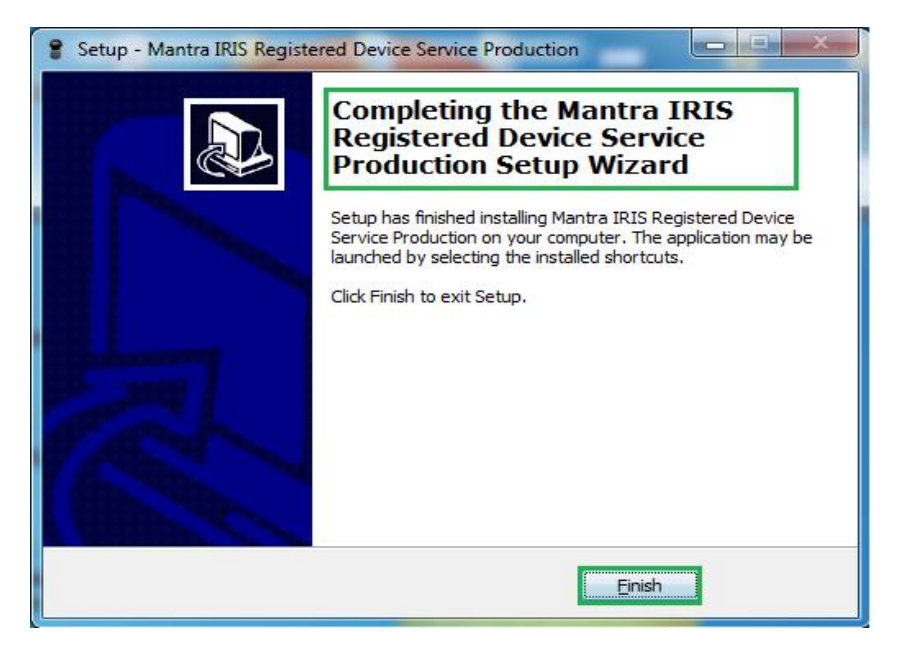

 $\triangleright$  After installation of MIS100V2 RD Service, it can be found under System tray.

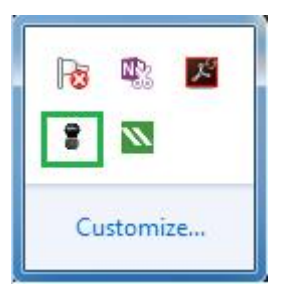

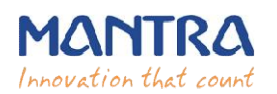

# **5. Public to L0 Conversion (MI (MIS100V2 Registered Device)**

 When RD Service will detect public device then it will convert it into registered device and user will be notified again with success response by RD Service Service.

 $\triangleright$  After that you need to unplug and plug your device.

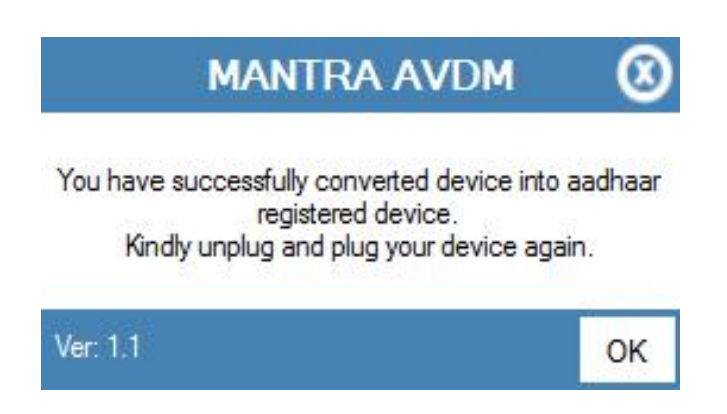

 $\triangleright$  If your device is not listed at Mantra Management Server than user will be notified with below message so in this case you need to contact with our Servico Team at <u>http://servico.mantratecapp.com</u> Or **+91-79-49068000.**

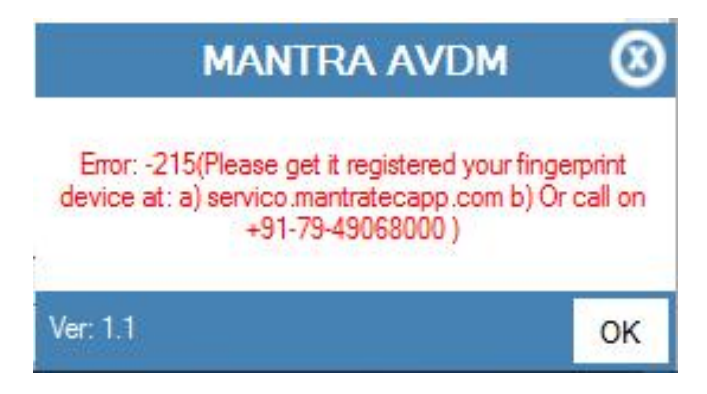

- Once registered MIS100V2 device will be plugged to the system, RD service will detect it automatically and validate it on Mantra's Management S Server.
- $\triangleright$  Once validation competed then it will generate below popup for user information.

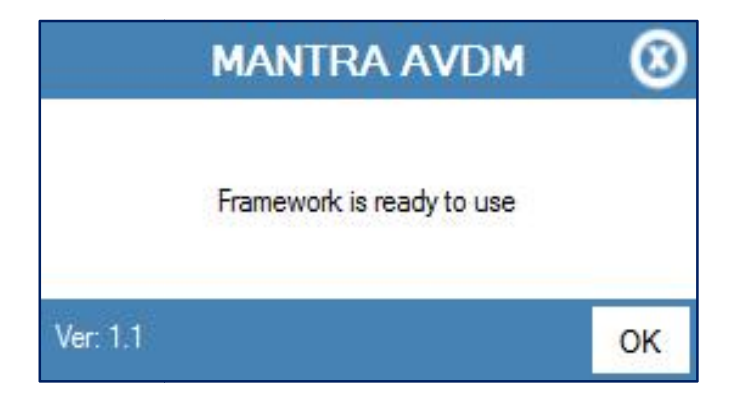

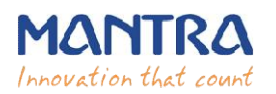

## **6. RD Service Test Application**

- 1) **HTTP** : http://rdtest.aadhaardevice.com/
- 2) **HTTPS** : <u>https://rdtest.aadhaardevice.com/</u> (Test https URL if your website is in https)
- > By running RD Service Test application, user can detect all RD Services installed in their system.

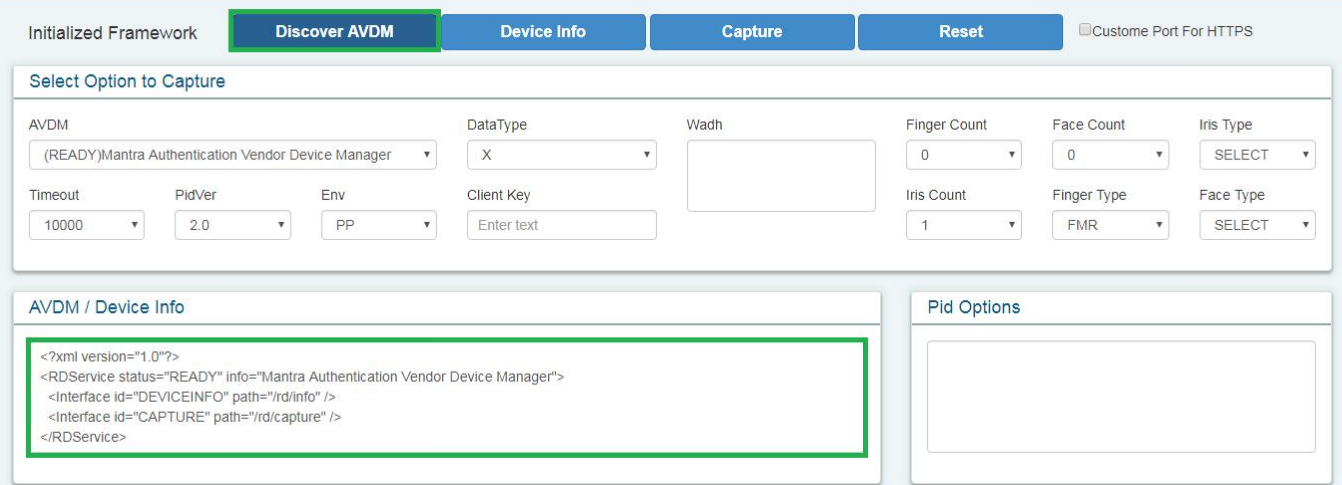

 $\triangleright$  User can get Device Information which is connected to its system.

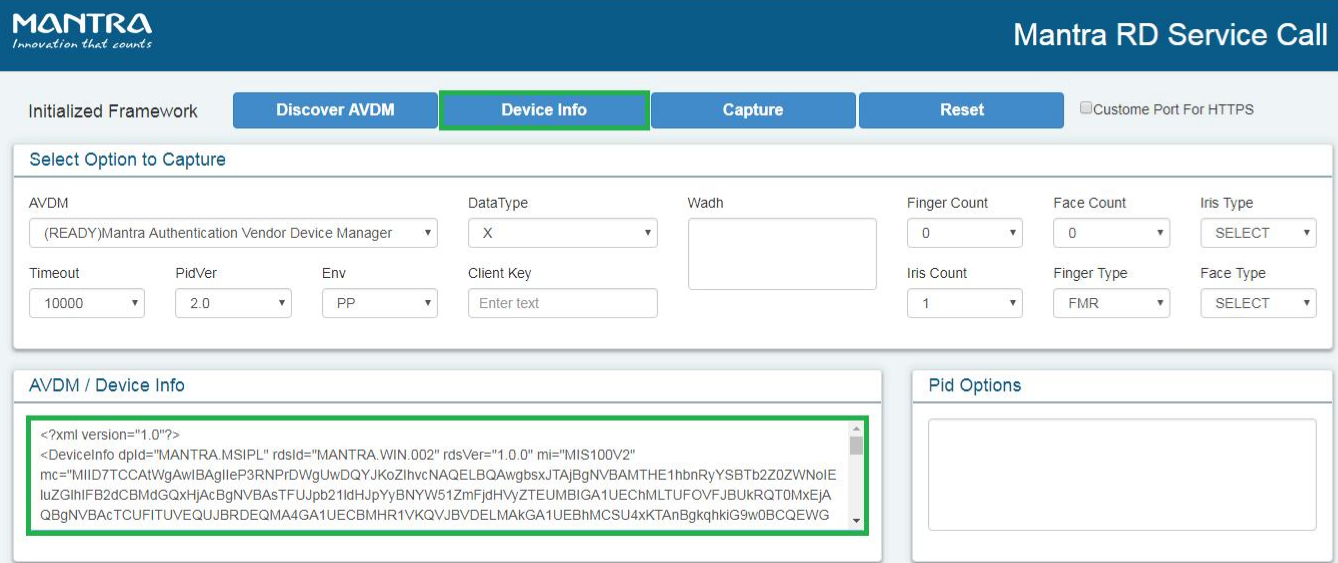

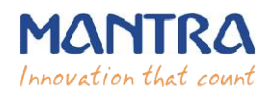

 $\triangleright$  By calling capture function of RD service, user can capture biometric data.

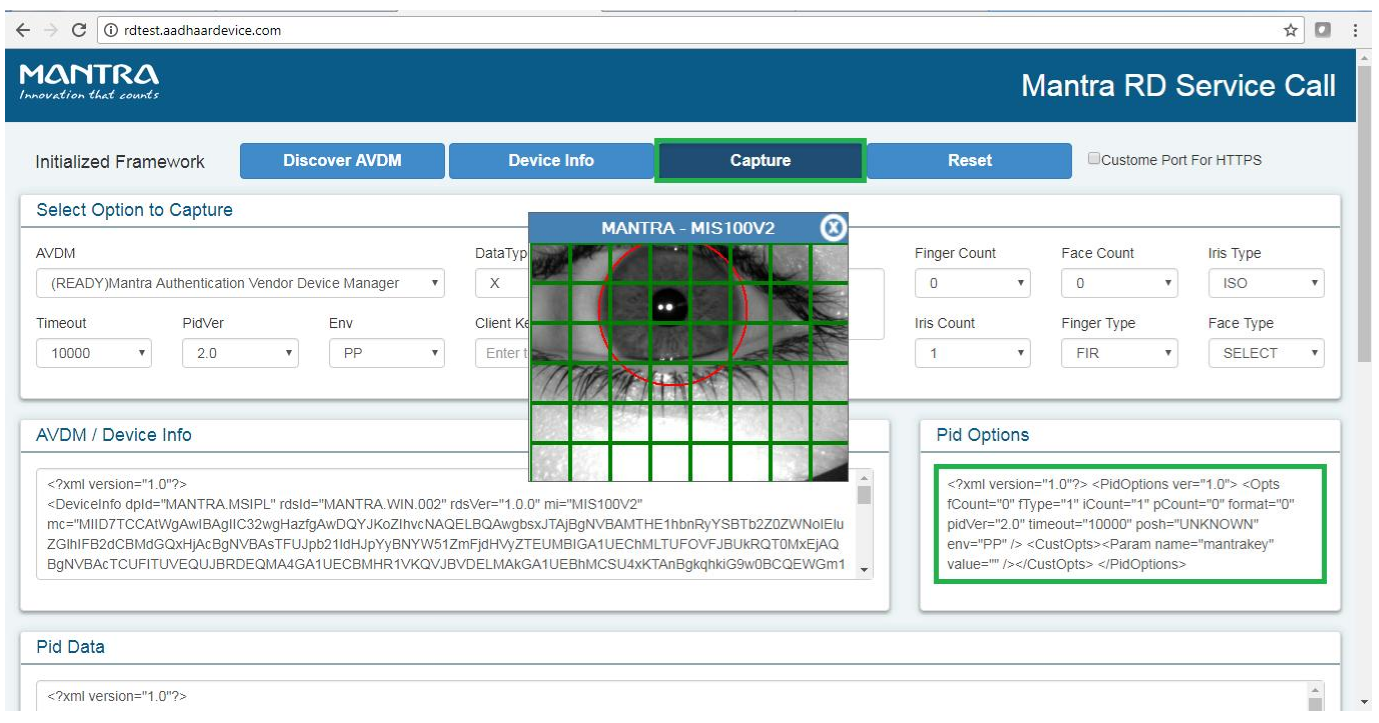

## **Mantra Management Server**

- $\triangleright$  It is necessary that RD service installed in client machine must interact with Mantra's Management Server. For that RD service installed in client machine must interact with Mantra's<br>Management Server.<br>For that, client machine must access the domain https://aadhaardevice.com and it's all sub-<br>For that, client machine must acces
- domains.

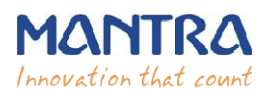

# **7. Proxy Setting**

## **Proxy in Network (if proxy is required to connect internet)**

> After installation of RD below Application - Config Mantra IRIS RDService shortcut will be available on 'desktop' as well as in 'All Programs'**.**

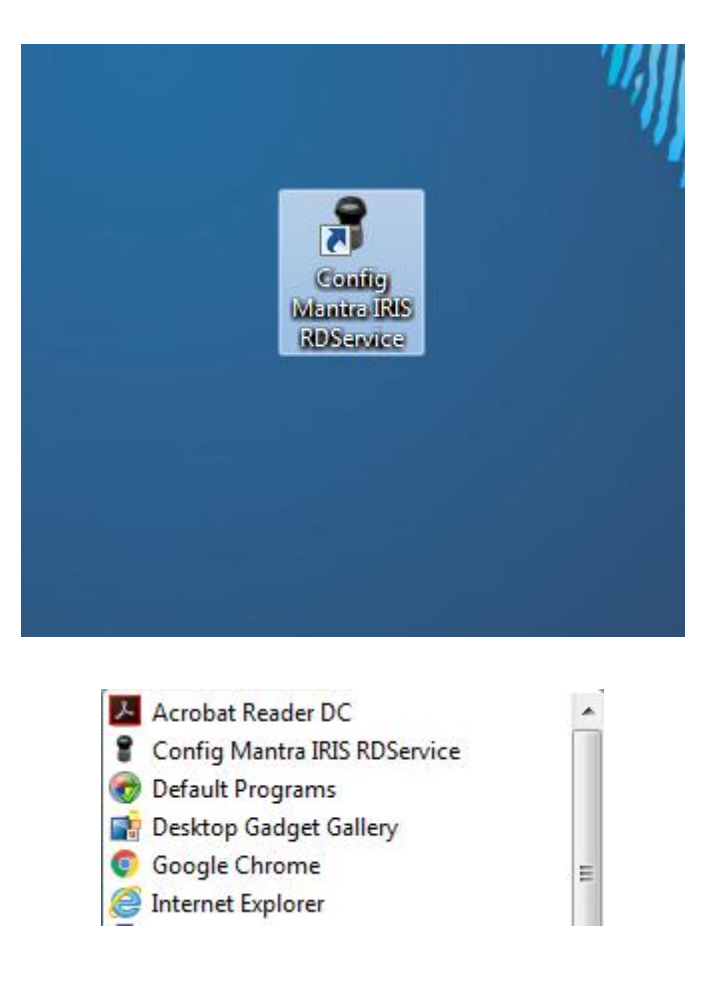

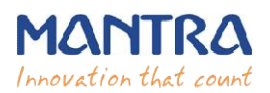

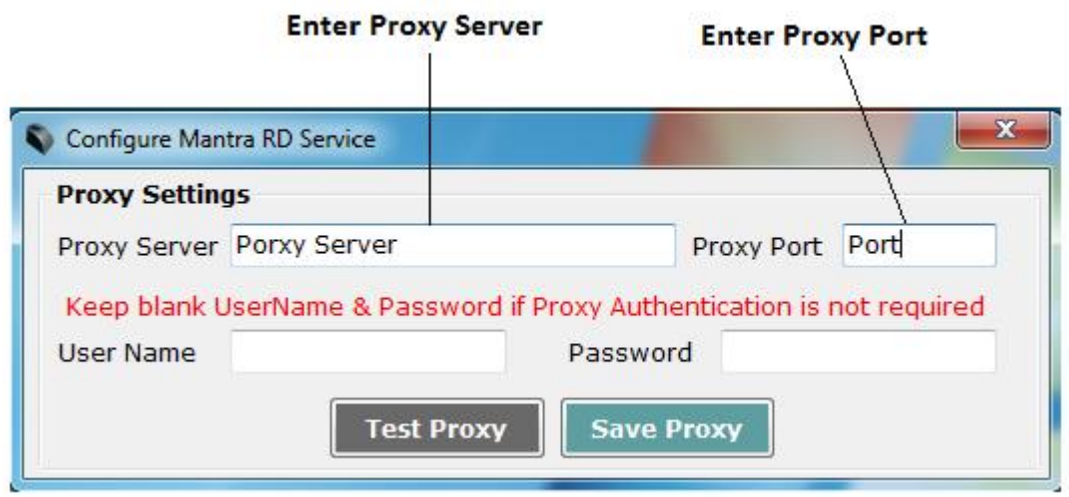

 $\triangleright$  Enter Username and Password if Proxy Authentication is required otherwise keep as Blank.

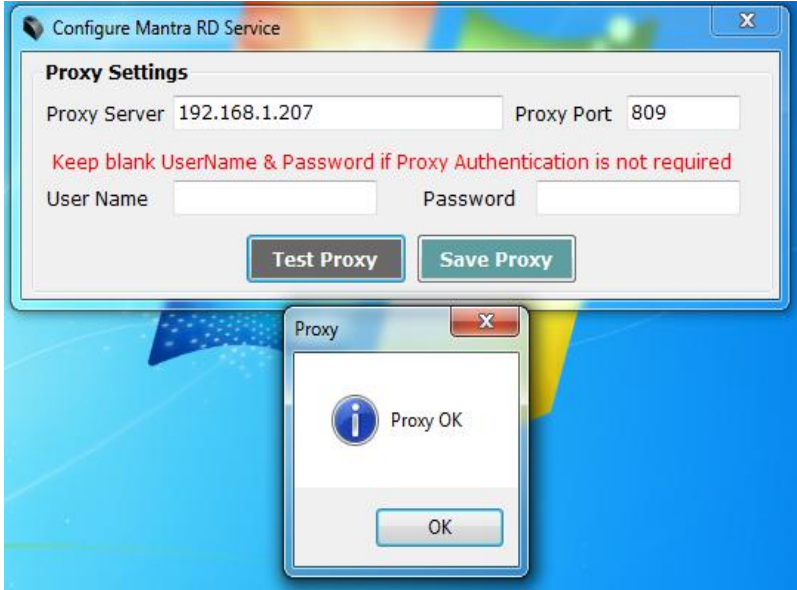

On "OK" Message of Test Proxy, click on **Save Proxy**.

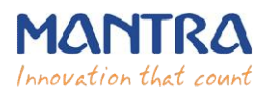

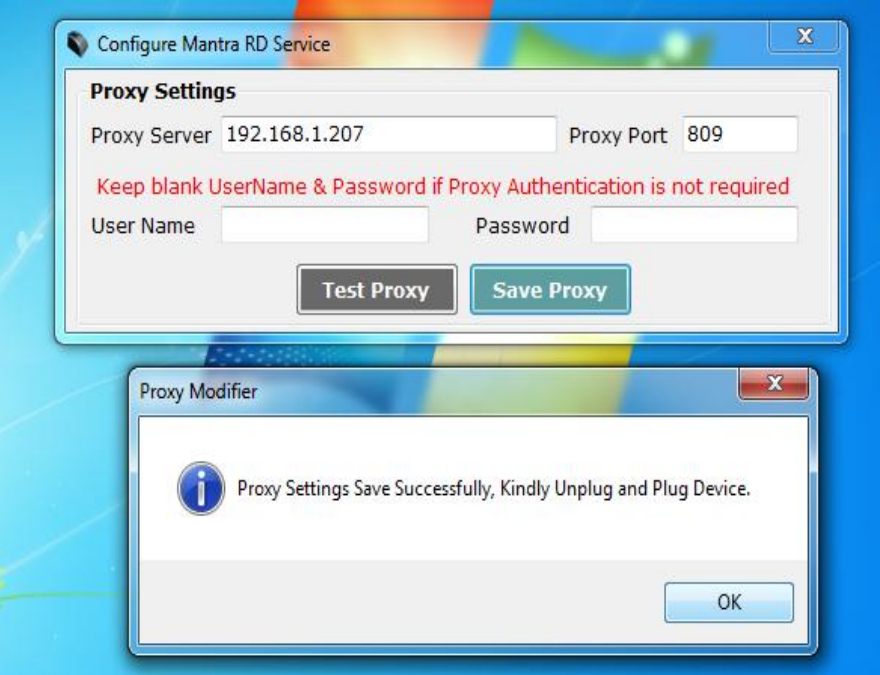

**≻** You need to "Unplug and Plug" device so RD Service will take that proxy setting to communicate "Mantra Management Server".

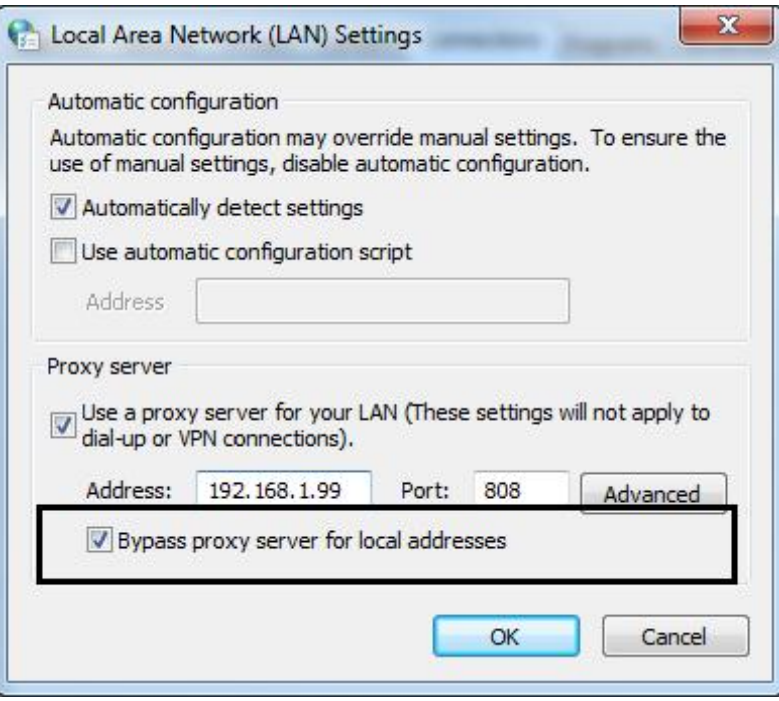

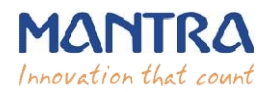

## **8. Browser Configuration for Web RD Test**

#### **1) Chrome**

Open Chrome browser and write below in url and click on "Advanced", click "Proceed to **127.0.0.1(unsafe)"**.

#### **https://127.0.0.1:11100 (Port will be from 11100 to 11120)**

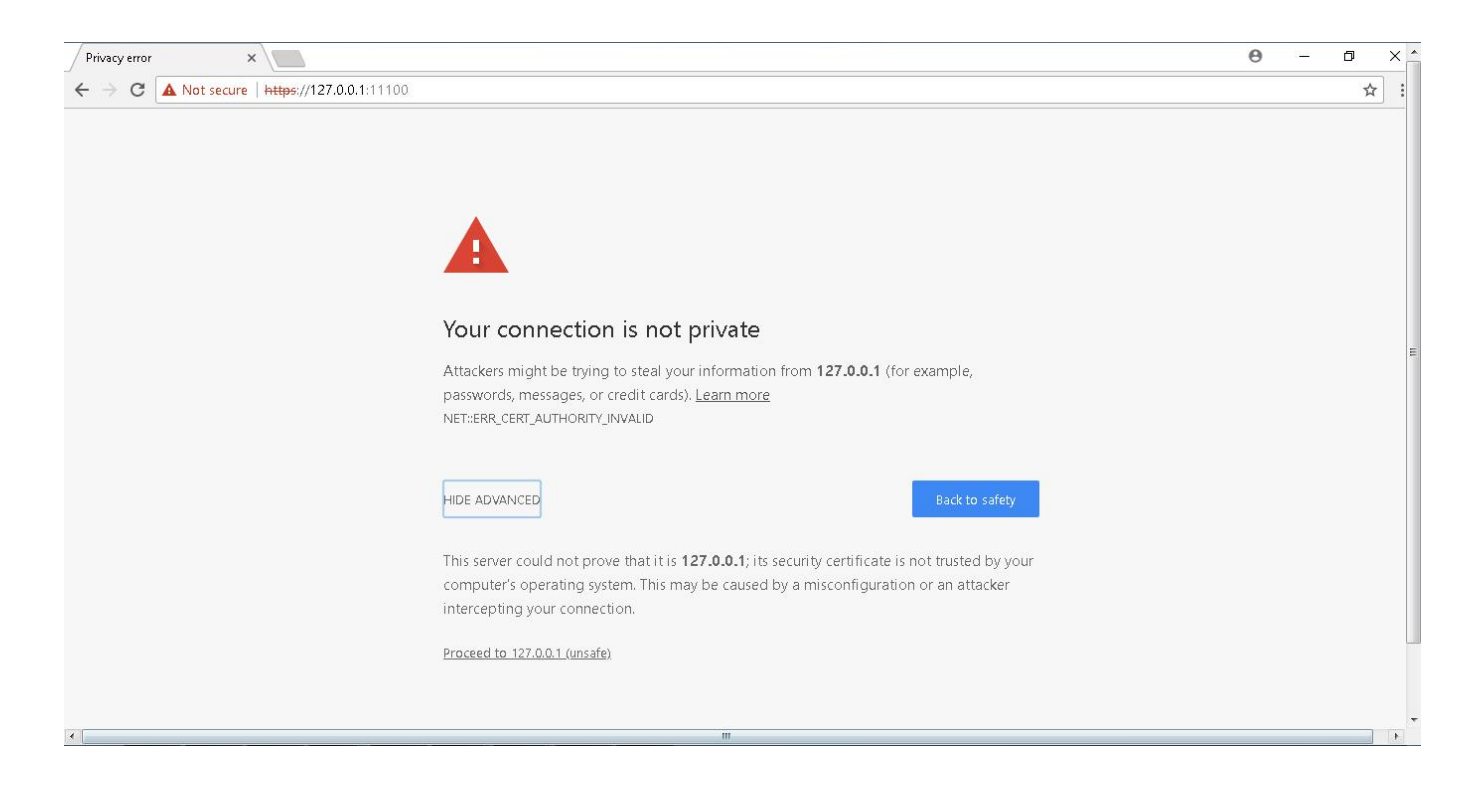

#### **2) Firefox**

Open Firefox browser and write below in url and click on "**I Understand the Risks"**, click "Add **Exception"**, it will open Add Security Exception popup and then click **"Confirm Security "Confirm Security Exception"**.

**https://127.0.0.1:11100 (Port will be from 11100 to 11120)**

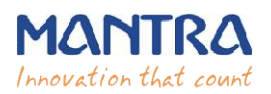

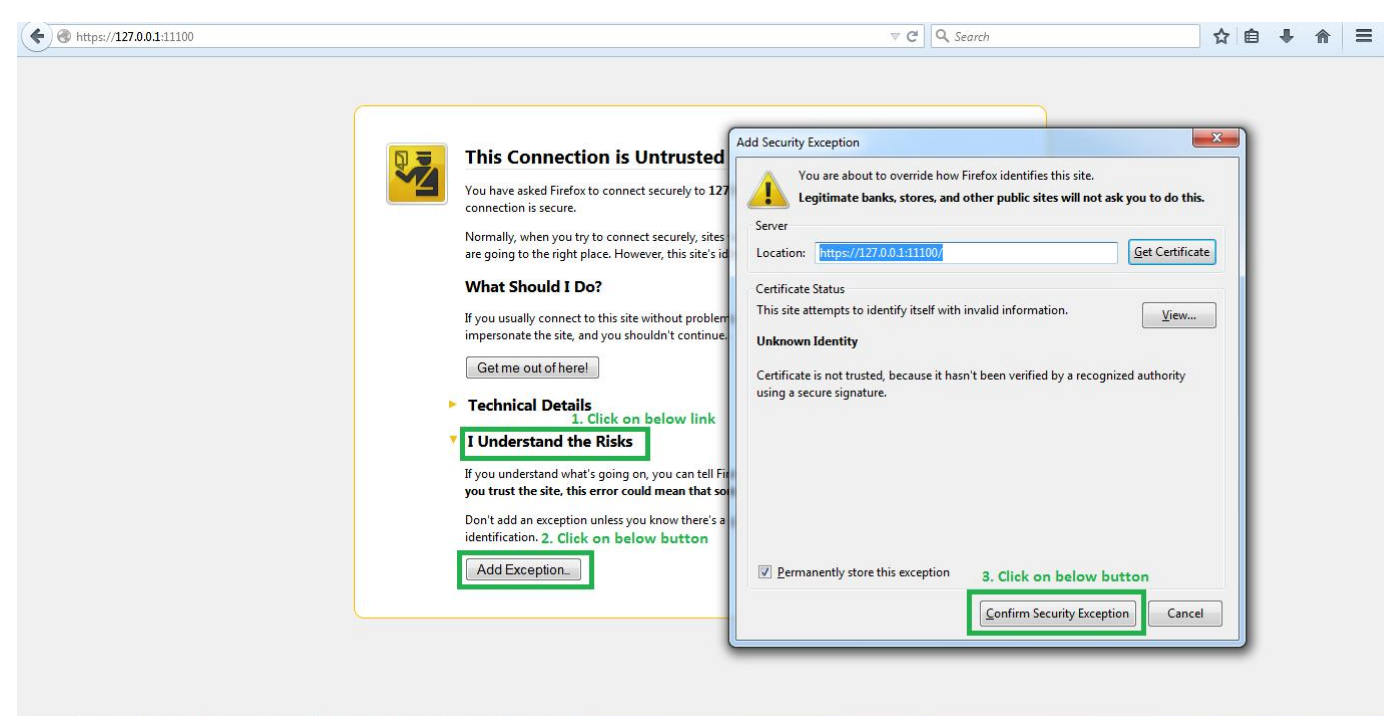

#### **3) Internet Explorer**

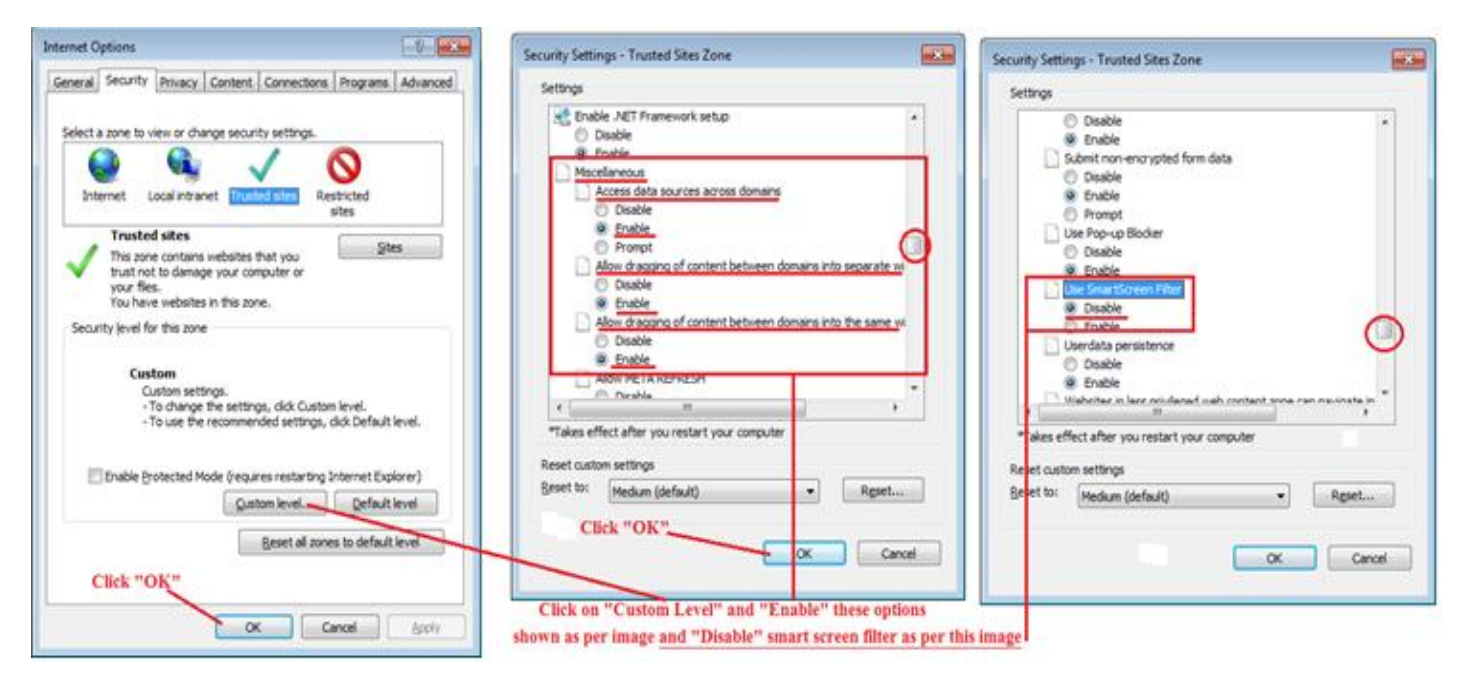

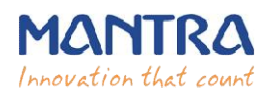

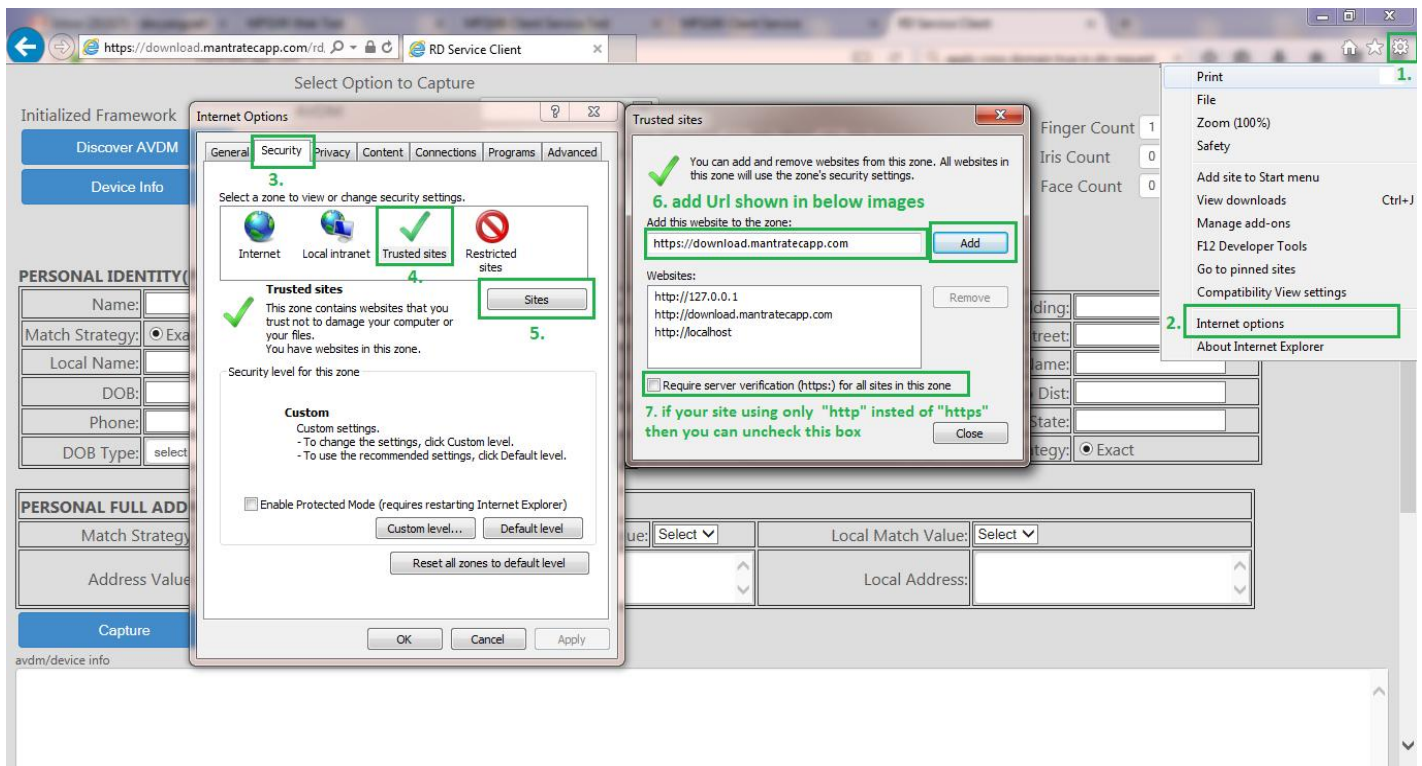

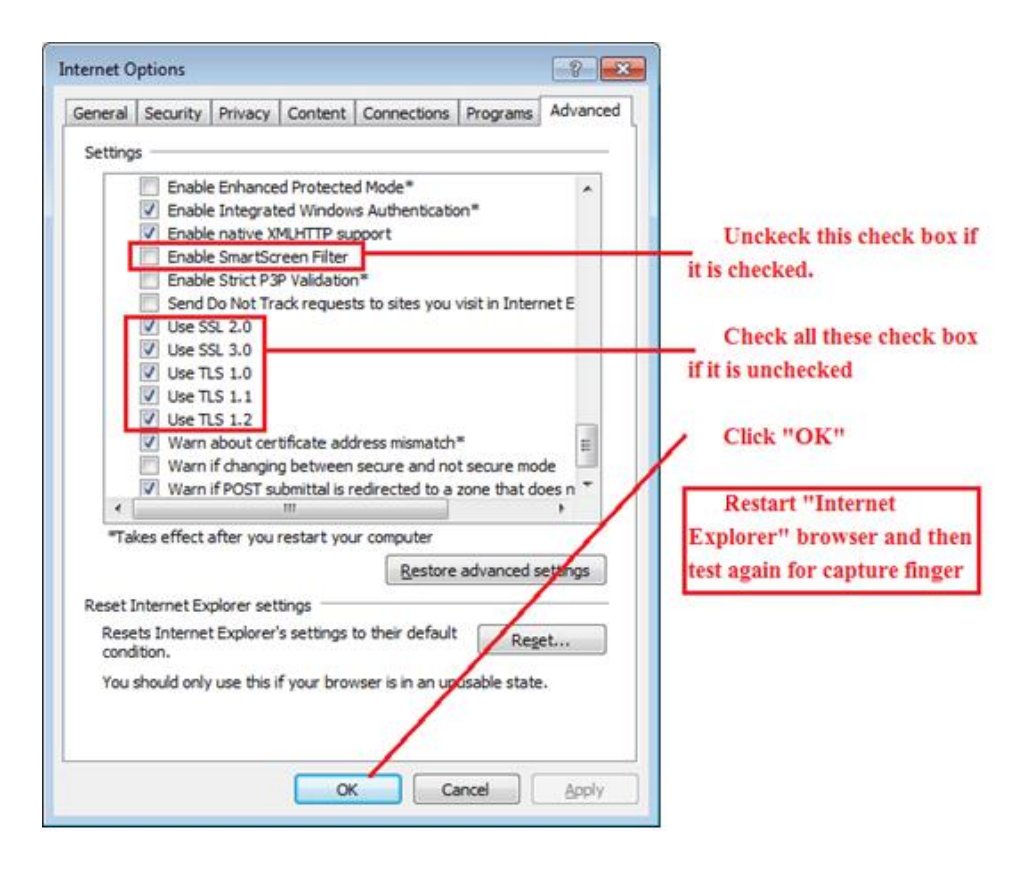

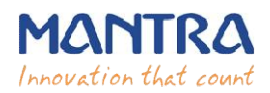

## **Date Time and Time Zone**

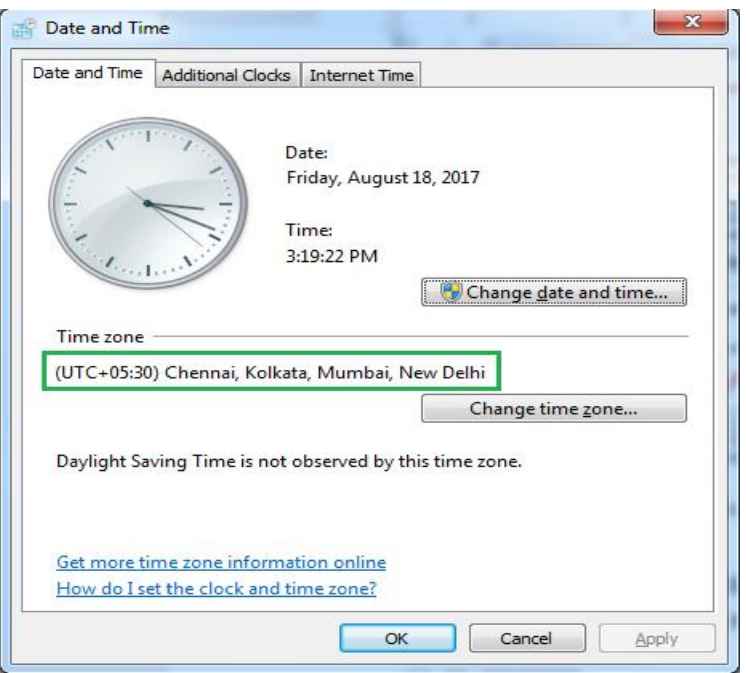

## **9. Device Registration on Management Server**

To list device pre-production or production, send serial number of device to servico@mantratec.com

+91-79-49068000.

## **10. Technical Support**

Mantra Support Team +91-79-49068000 servico@mantratec.com This information can be shared with your clients or end user for any kind of technical support.